# *WEB TIME ENTRY*

## *Approver's Manual*

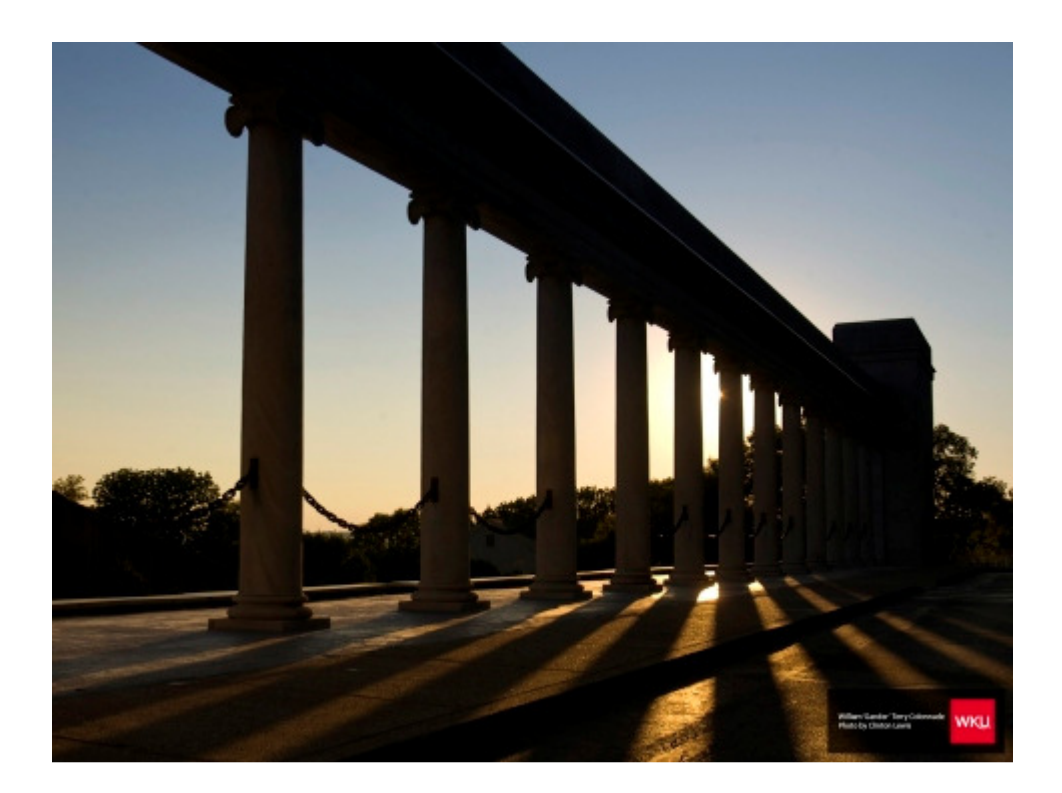

*Western Kentucky University Payroll Department* 

## Table of Contents

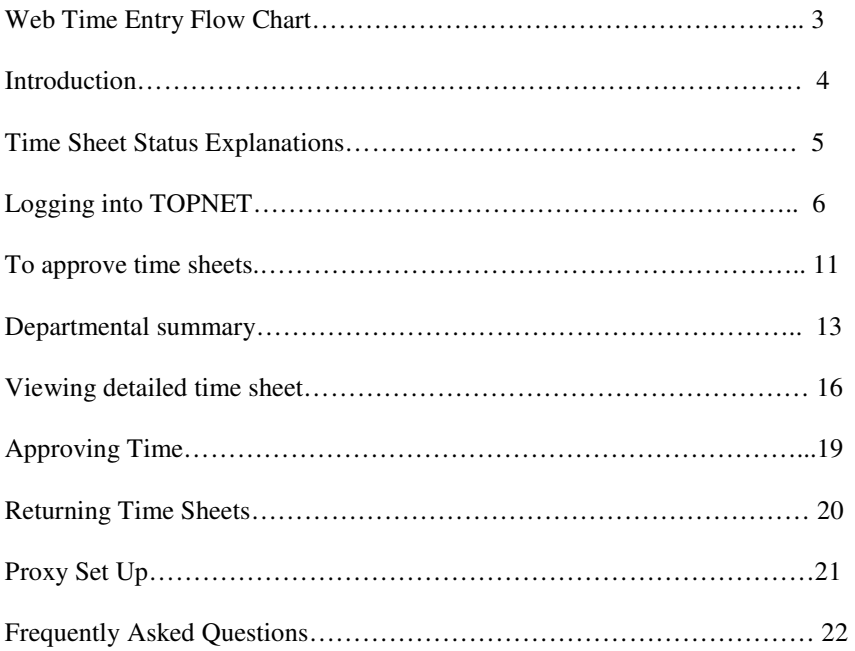

## Web Time Entry Flow Chart

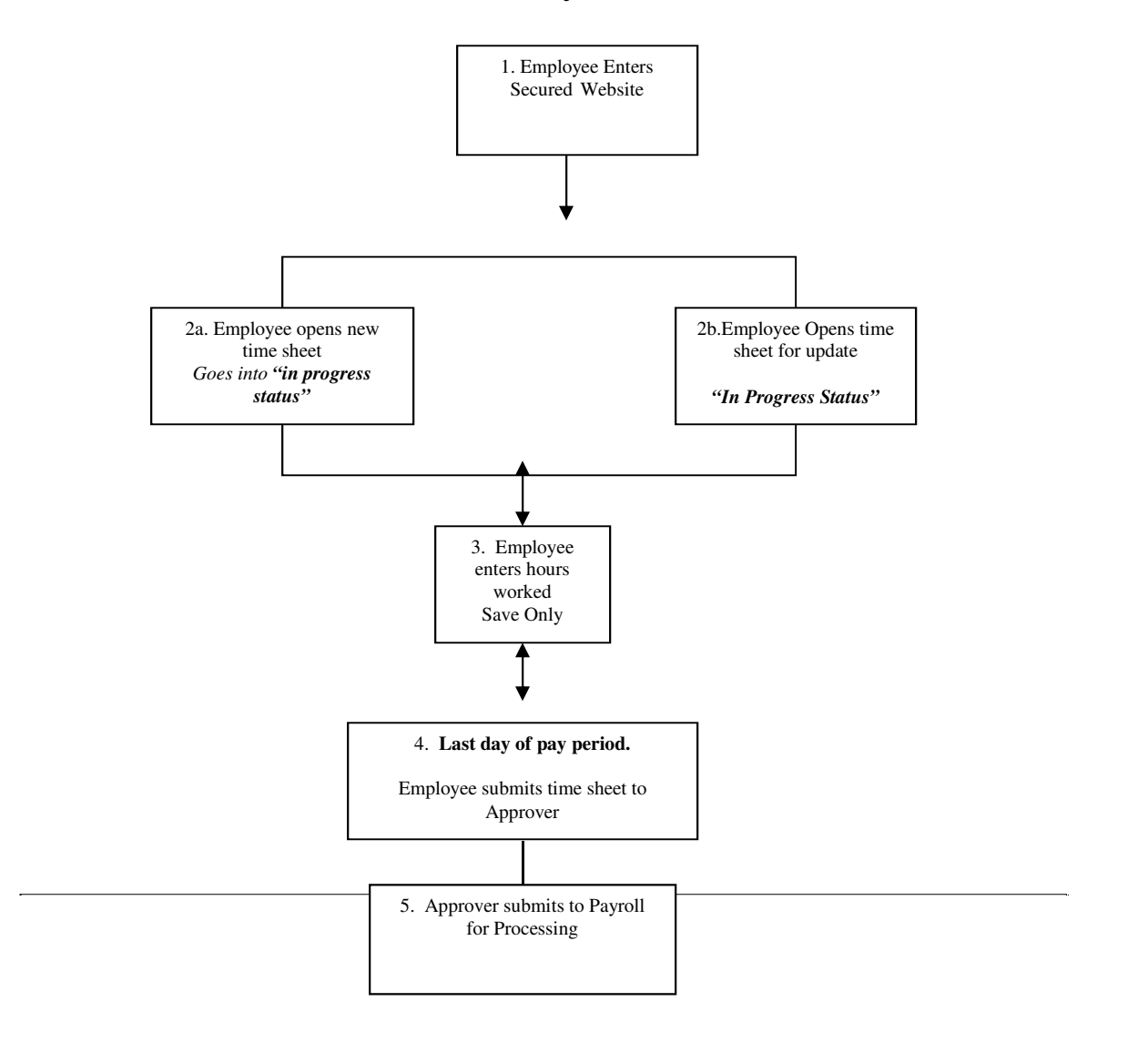

1. Employees enter TOPNET Self Service Website. See Link below.

**https://acsapps.wku.edu/pls/prod/twbkwbis.P\_WKULogin?ret\_code=5**

- 2a. Employee opens the timesheet for the first time for current pay period.
- 2b. Employee opens a timesheet in progress to update hours.
- 3. Employee enters actual hours worked and saves time sheet.
- 4. Last day of pay period employee submits time sheet to his approver.
- 5. Approver reviews, modifies if necessary and approves the timesheet, which will submit it to payroll for processing.

#### **Introduction**

Web Time Entry is a web-based time keeping method for student employees at Western Kentucky University. Student employees will be responsible for entering and submitting their hours worked each pay period. Supervisors will be responsible for approving the hours worked. Once the supervisor has approved the hours, the time transaction continues through the normal payroll process. This function results in efficient administration of both the time entry process and overall payroll processing procedures.

#### **Definition of terms:**

**Approver:** The primary approver is the WKU employee who is responsible for checking the accuracy of student employee time records and then approving them so that they are submitted to Payroll for processing.

**FYI:** A FYI person should take a cursory look at the time transaction. A FYI cannot make changes or create comments.

**Proxy:** A Proxy approver is a WKU employee that is identified by the primary approver to approve employee time sheets in the event of the primary approver's absence.

**Pay Number:** The pay number is the number assigned to the pay period for which employees may submit time.

**Pay Calendar:** The pay calendar clearly defines the days included in each pay period, and the days for which each pay period is open to accept web time updates and approvals.

**Pay ID:** The Pay ID identifies what payroll the Employee is on. Currently, the only ID available for Web time entry is ST.

**Time Sheet Organization (TSO):** The TSO is a code that has been created to identify specific departments. It will be used when submitting and approving all employee hours.

**Student employee:** Student employees are paid on an hourly basis and will be required to electronically submit their hours by the end of each pay period for the approval of their supervisor.

**Certification Page:** This is your electronic signature. It certifies that the hours submitted were an accurate representation of the hours that were worked. This process is legally binding.

#### **Time Sheet Status Explanation:**

**In progress** – Time entry has begun but has not been submitted to approver.

**Pending –** Time entry has been completed and is awaiting approval.

**Approved –** Time entry has been approved by all approvers in routing queue and is waiting mass time entry processing.

**Error –** Error exists on transaction.

**Completed –** Time entry has been loaded into payroll system.

**Overridden –** Circumstances required this time transaction to be approved by a supervisor.

#### **Logging into TOPNET:**

You can access TOPNET by going to Western's website and click on TOPNET.

See link below:

https://acsapps.wku.edu/pls/prod/twbkwbis.P\_WKULogin?ret\_code=5

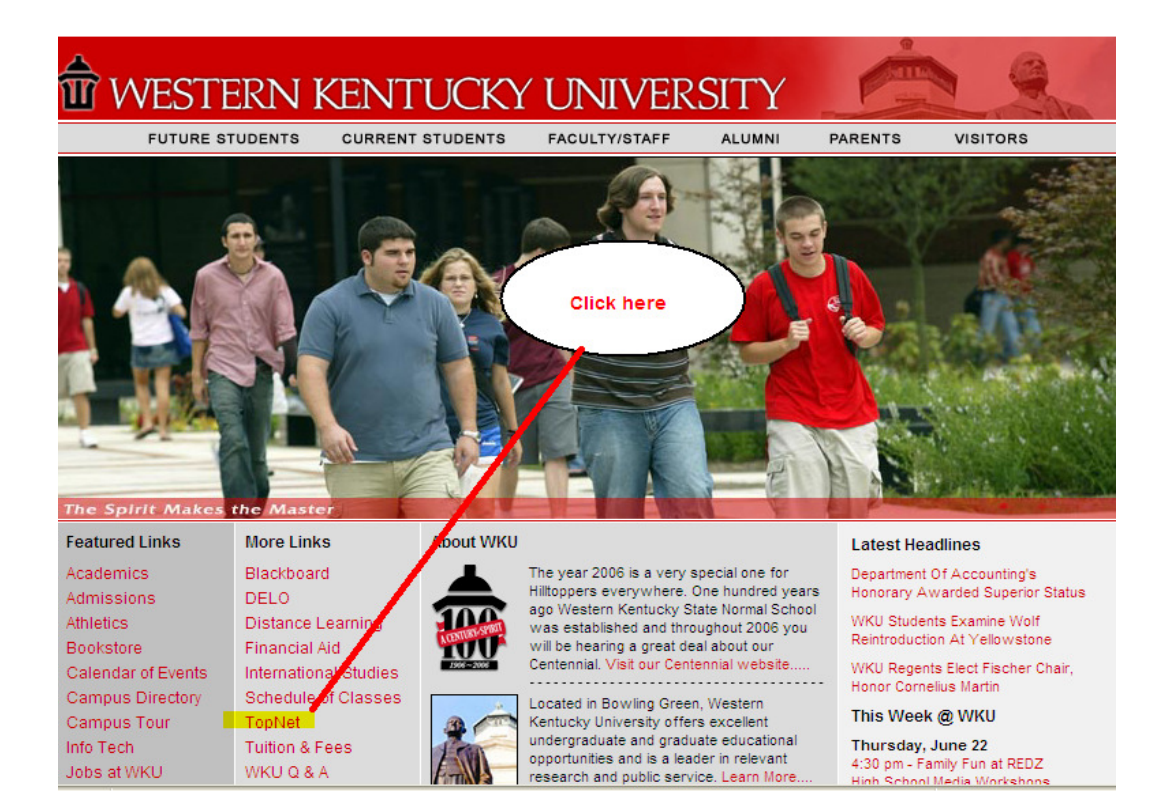

Or you can access TOPNET directly from Banner as below:

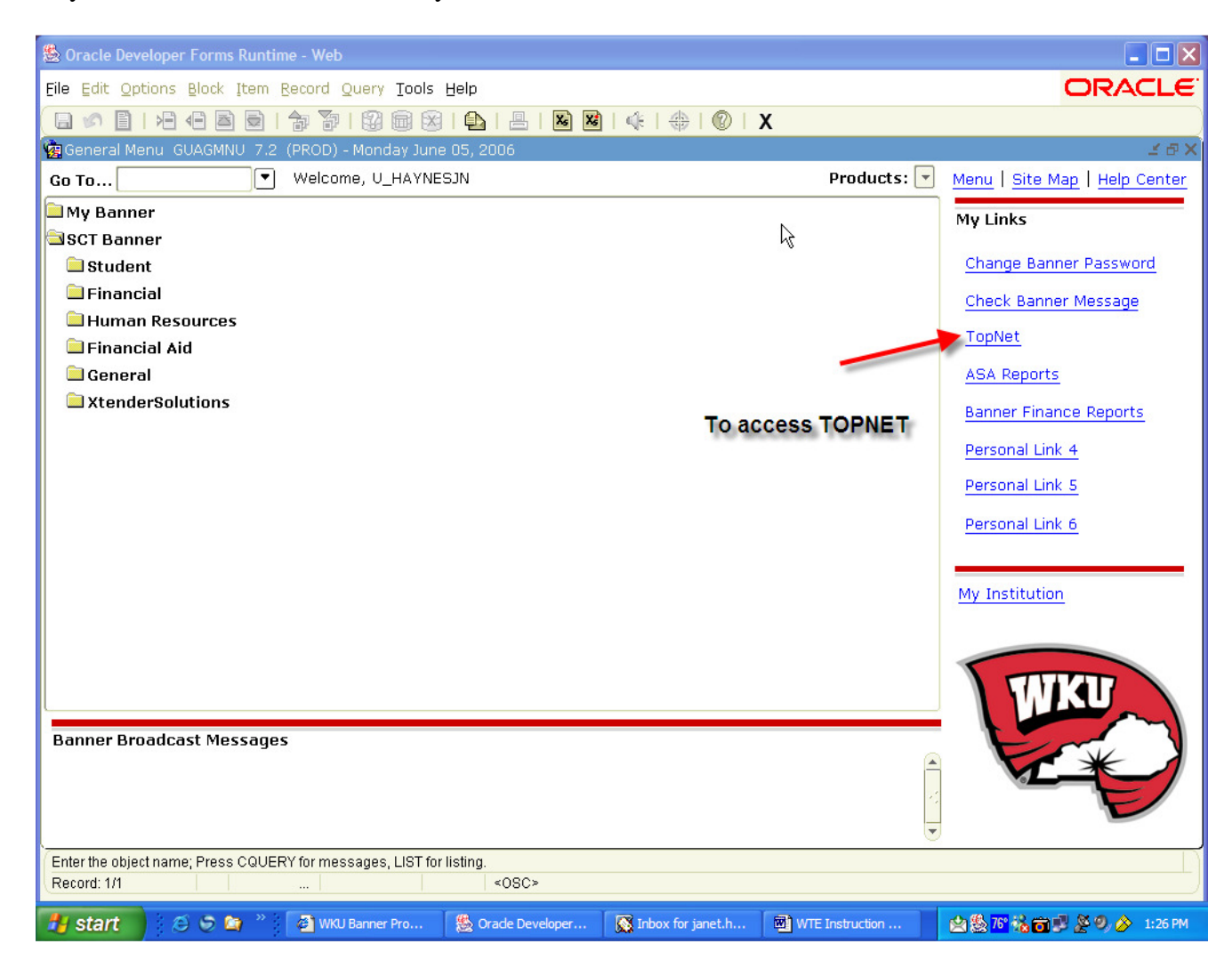

#### Logging In:

- 1 Enter your WKU ID, which is the 9-digit number that has been assigned to you by the University.
- 2 Enter your PIN. The employee PIN is a personal and confidential number that should not be shared with anyone at the University under any circumstances.

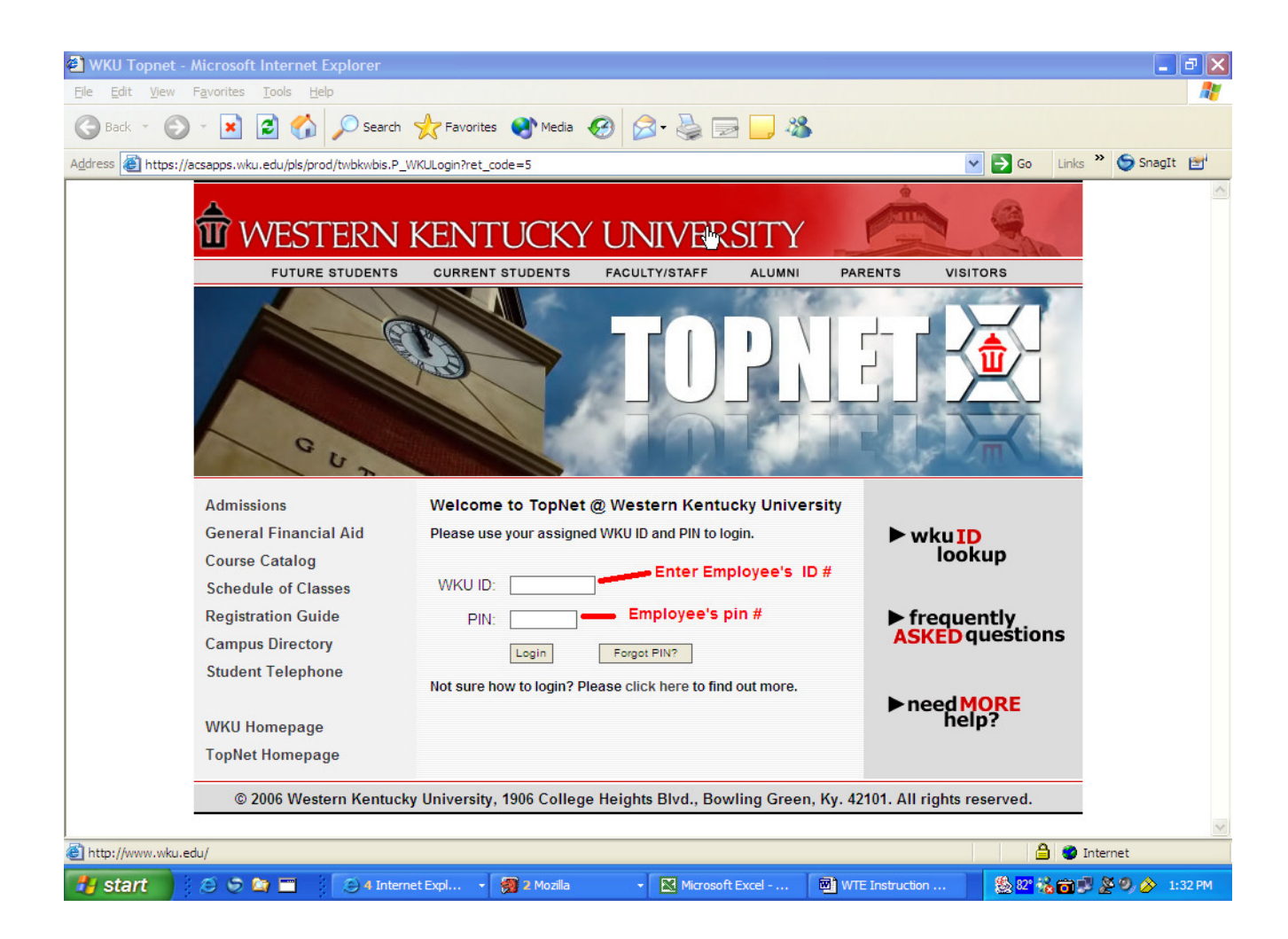

#### Once in Topnet, click onto **Continue login**

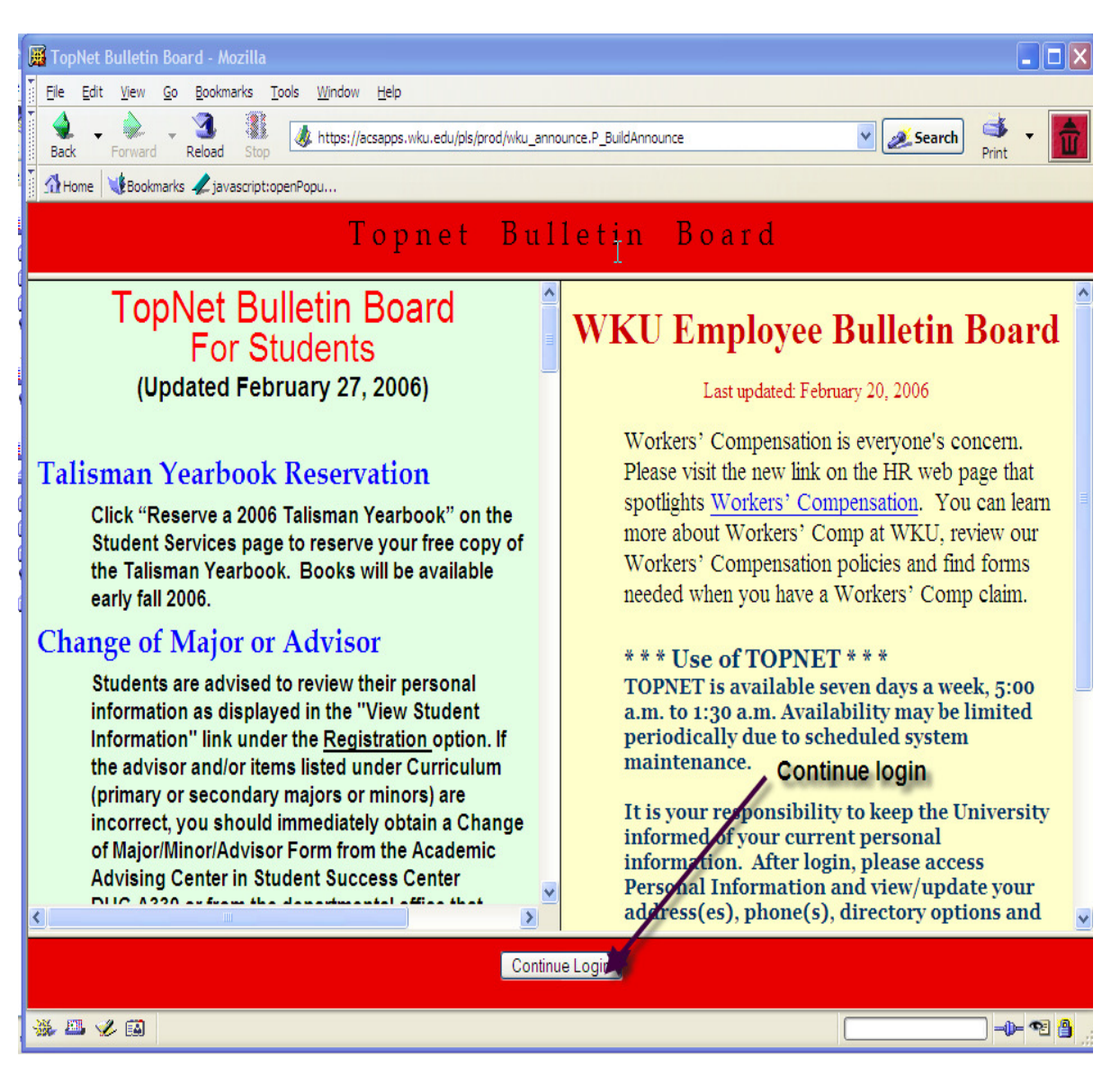

Then click on **Employee Services. . .**

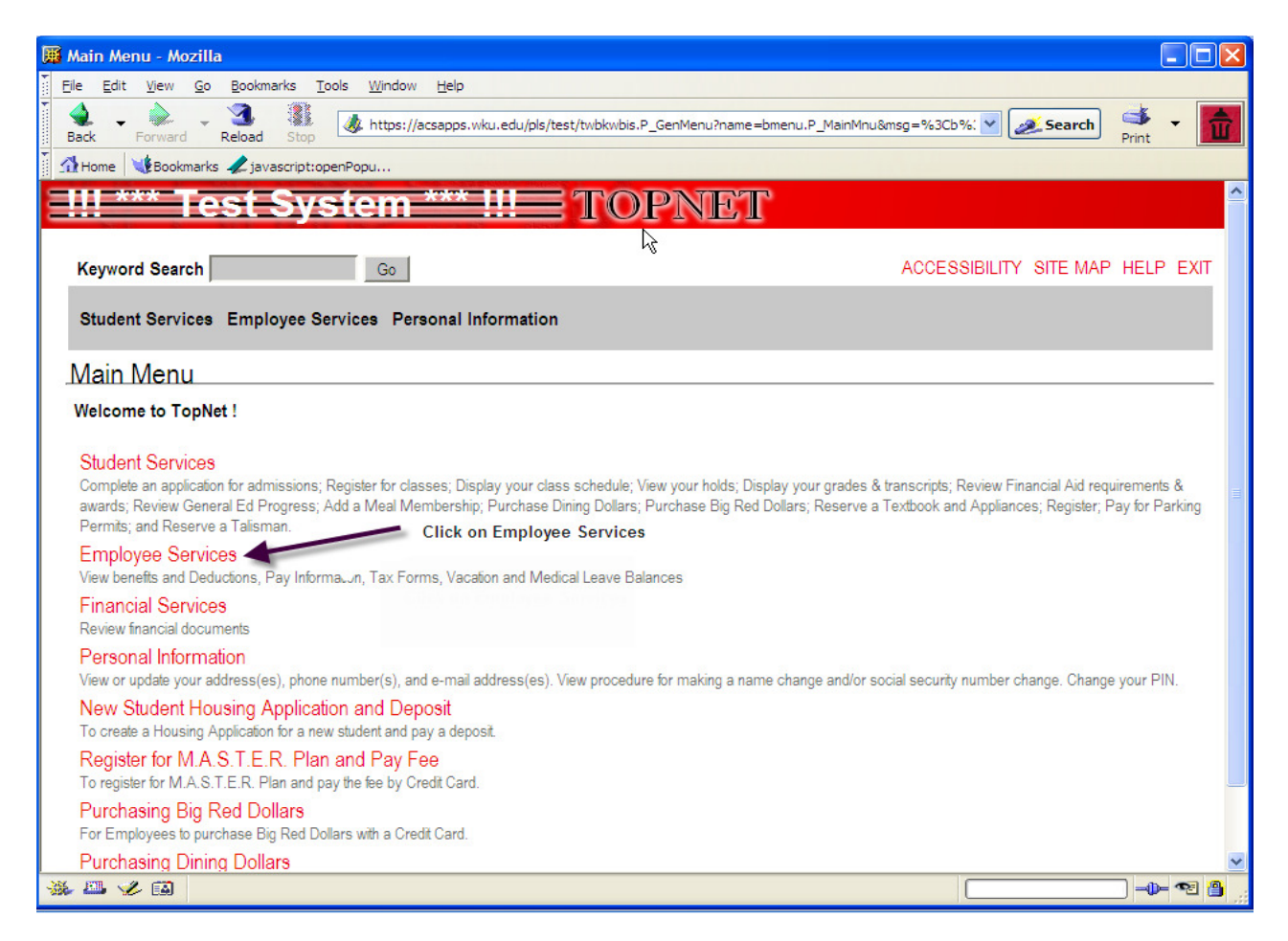

#### **To Approve time sheets. . .**

Click on Time Sheet

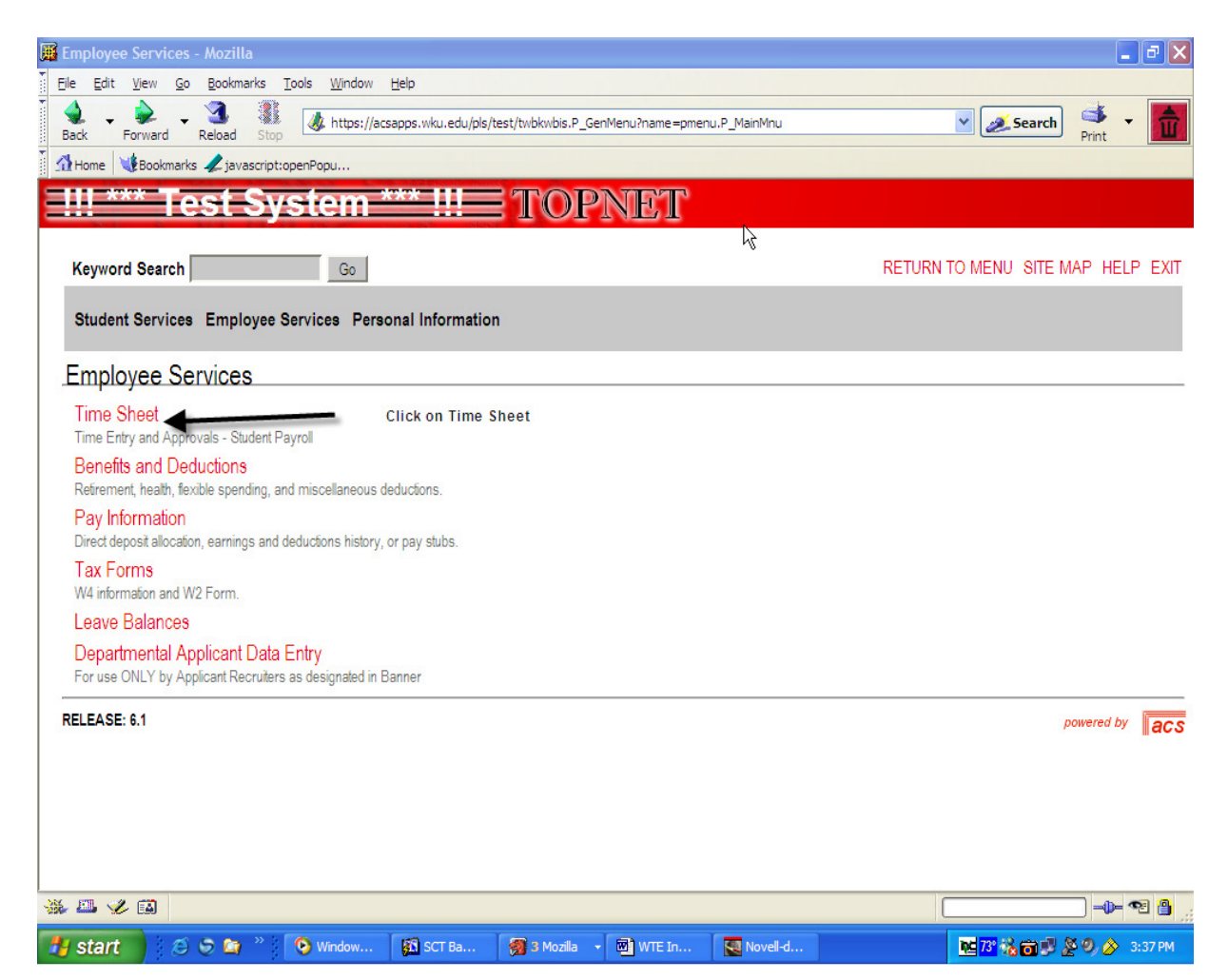

#### **Continued…**

- 1. Click Approve or Acknowledge time.
- 2. Then click on the **Select** button.

Note:

You will be shown how to act and set up a proxy later in this manual.

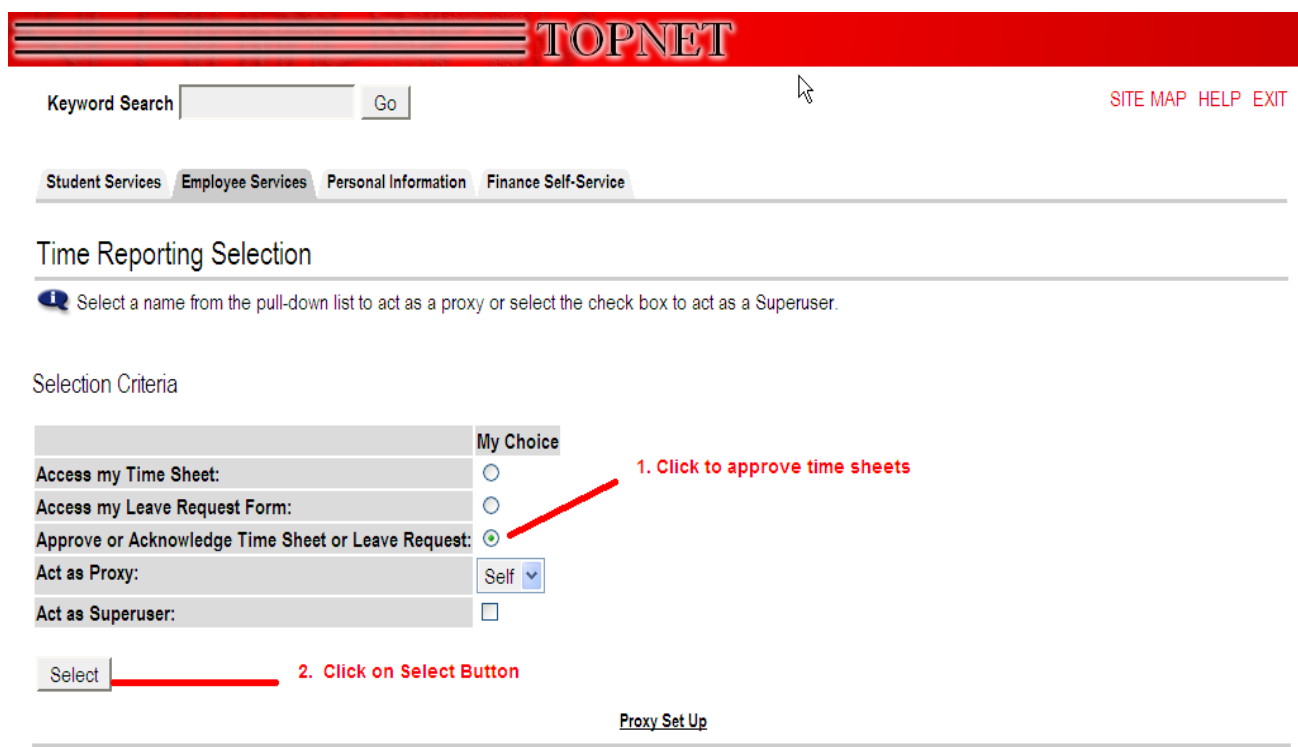

## **Departmental Summary:**

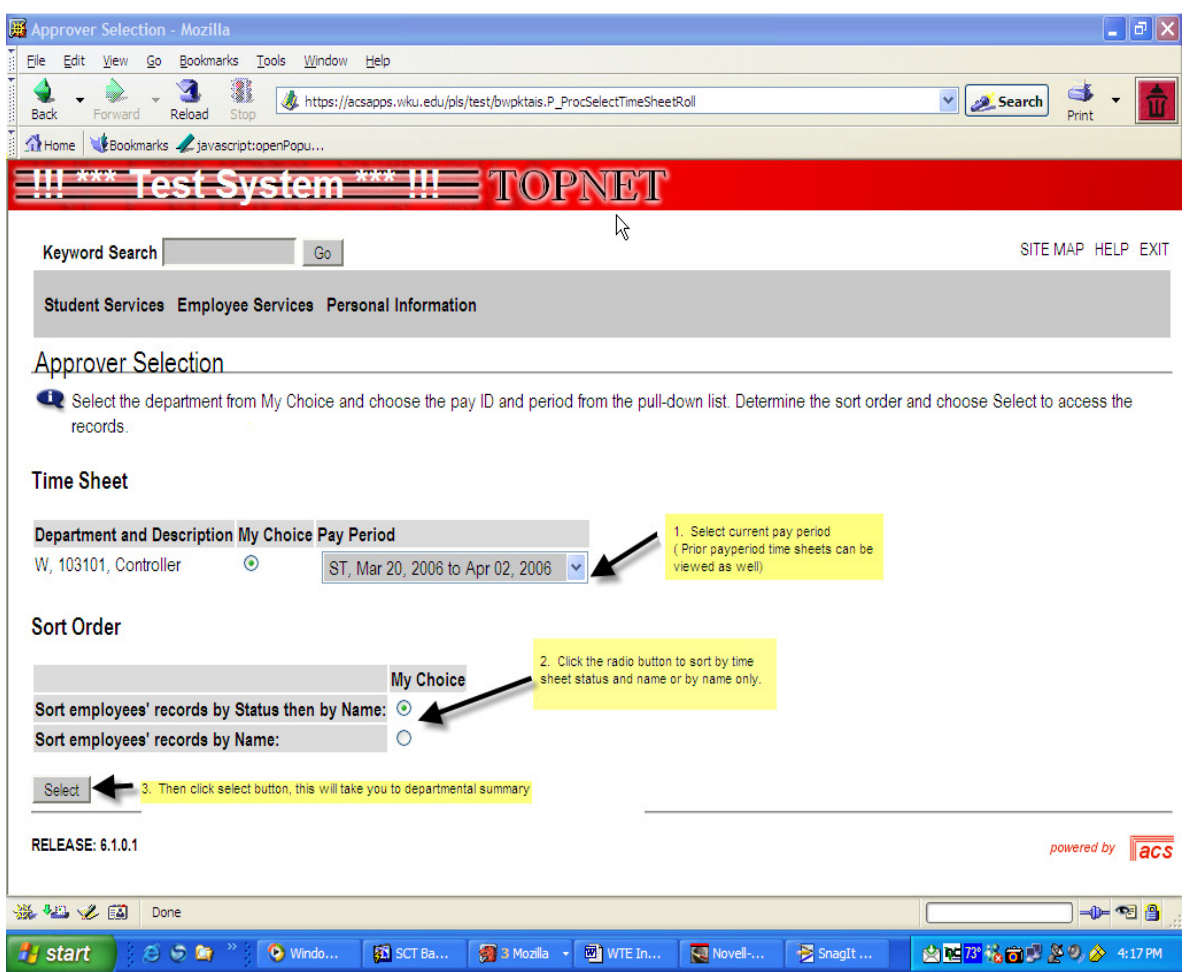

Each department that you have approval responsibility for will be displayed.

1. Begin by selecting current pay period*. Prior pay period time sheets can be viewed as well.* 

- 2. Click the radio button to sort by time sheet status and name or by name only.
- 3. Click the **Select** button. This will take you to the Department Summary.

#### **Departmental Summary Cont.**

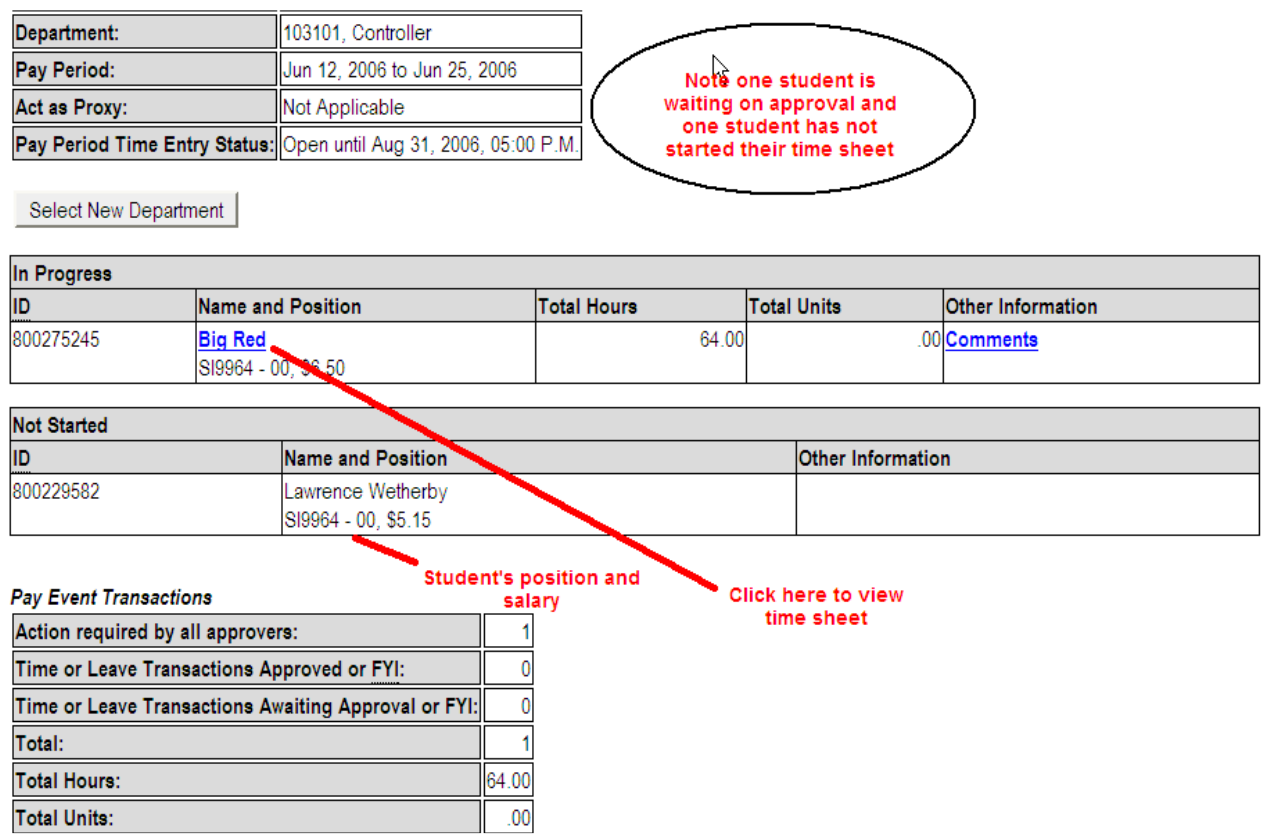

The Department Summary screen will list employees either alphabetically by name or by status. You can approve only the timesheets in "Pending" status. (A time sheet is in "Pending" status when the student employee has submitted his/her time sheet for approval.)

Student time sheets that have not been submitted for approval will appear either as

1 In Progress (time sheet has been started by the student)

#### **Effective 8/15/07**

**Timesheets with the NOT STARTED status will no longer appear.** 

 $\blacktriangle$ 

### **Any "In Progress", or "Pending" time sheets will not feed into payroll. Only hours with Approved Status will be processed by payroll**.

If the department has any students with an **"In Progress"** timesheet, you should print the timesheet and give to the student to report as back pay on the next time period.

For timesheets with a **"Pending"** status, the approver has failed to meet the deadline. The approver should print the timesheet and contact the student to report as backpay on the next pay period.

*These paper timesheets should be kept in the department files for 5 years.* 

#### **Changing Timesheets**

Click on the students name to view time sheet. If the student has incorrectly reported his or her hours, click on the **change record** button on the employee details screen. For the day on which reported time must be modified, click on the hours listed. The timesheet will appear. Make changes as needed. Click **Save**. Repeat for any other day for which corrections need to be made. Click **Next** to update hours for the second week in the pay period. See also Entering comments.

#### **Entering Comments**

You must create a comment whenever you make a change to a time sheet for any reason. On the Time Sheet screen (and on the Employee Detail screen), click the **Comments** button to advance to the comments screen. Type a message explaining the changes. Click **Save**. *Any comment you type will be viewable by your employee.* 

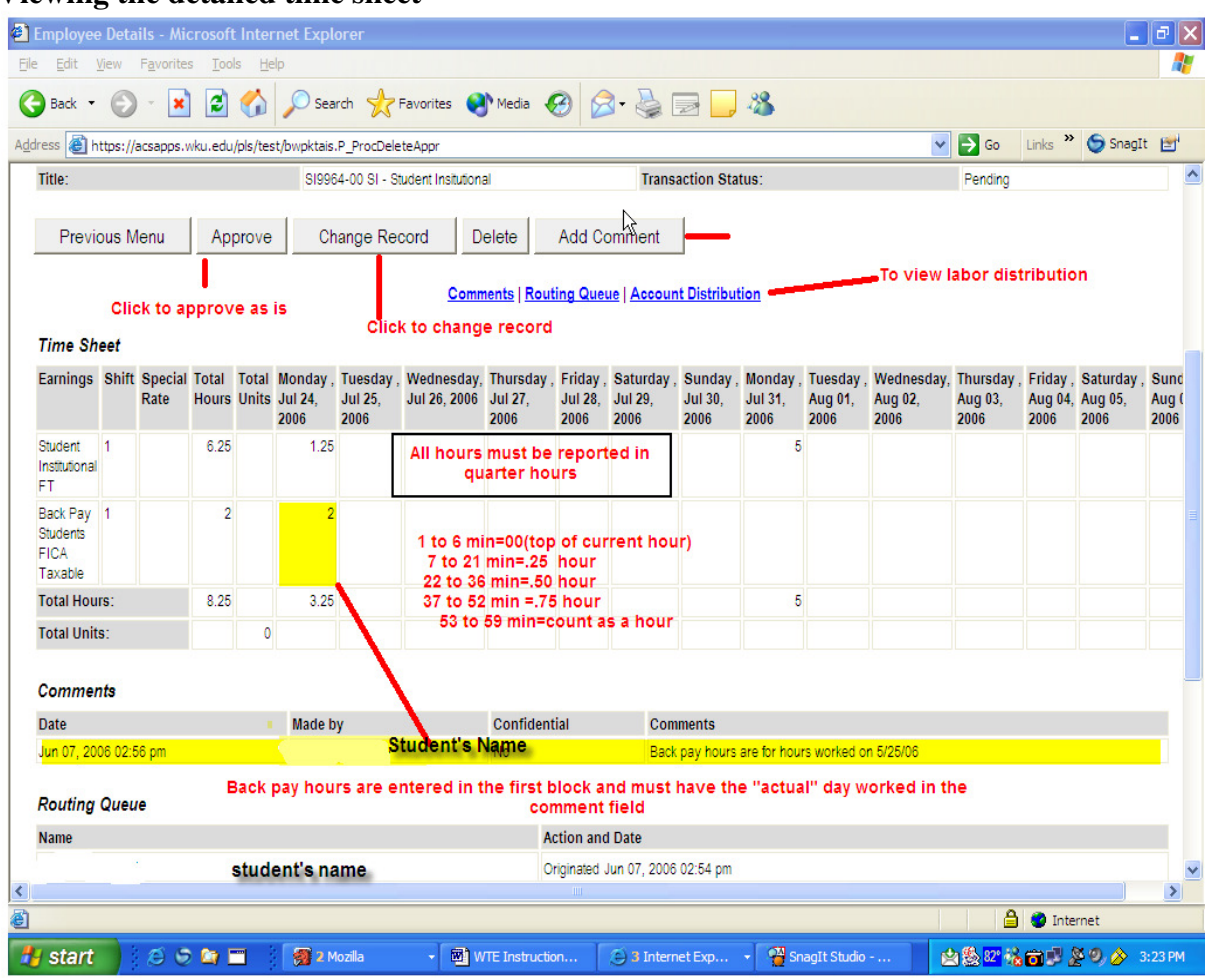

#### **Viewing the detailed time sheet**

#### **General Viewing Instructions**

When viewing the detailed time sheet, you can see when hours were worked and what the labor account distribution is for that student. Click on the **Account Distribution** button to view where this student's wages will be charged. To change this account distribution for future payrolls, contact Cathy Cook by email Cathy.Cook@wku.edu.

Please keep in mind, all hours are reported in quarter hours such as .00 .25, .50 and .75.

#### **Back Pay**

Back pay is defined as hours worked in a prior pay period for which no compensation has been received. Enter total Back Pay hours on the first reporting day of the pay period in the Back Pay Students (FICA Exmpt) or Back Pay Students (FICA Txble) earnings line. Enter the dates of the days worked in the comment field. Note: In the example above the student has 2 hours backpay with a comment of *"backs hours are for hours worked on 5/25/06". Back pay will be used in cases where timesheets are left in "pending" or "Not started status" in a prior pay period or when an online timesheet is not available.*

**A paper time sheet must be kept in department for five years to support any back pay hours submitted. This time sheet can be found on the human resource web page.** 

Click below for time sheet: http://www.wku.edu/Dept/Support/HR/AAAweb/Forms\_timesheets.htm

#### **Overtime**

**Employees are to be paid at their regular rate for all hours actually worked up to 40 hours during a workweek. Overtime work is defined as those hours actually worked beyond 40 hours during a workweek. A workweek begins at 12:01 a.m. on Monday and ends at 12:00 midnight on the following Sunday. For purposes of computing overtime, each workweek stands alone. Hours worked during two or more workweeks may not be combined or averaged to determine overtime pay due.** 

In the example provided, the student actually worked 44 hours. As of Friday, he had actually worked 33 hours. When he enters the 10 hours he worked on Saturday 7 will be entered as regular hours and 3 will be entered as overtime hours. After that point, all hours entered during that individual week would be entered as overtime. On Monday of the following week a new week would begin and would be looked at separately.

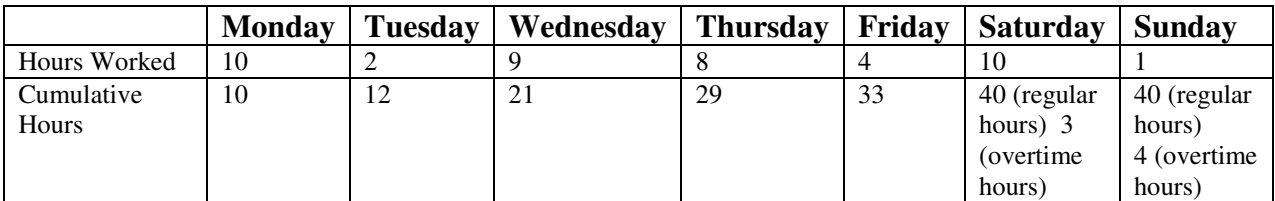

It would be reported on TOPNET as:

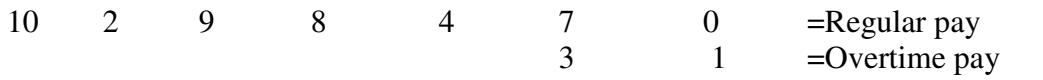

If you disagree with time entered, you as the approver can change it, but the student must be notified of your changes via email. (See next page for example)

## **Overtime (example)**

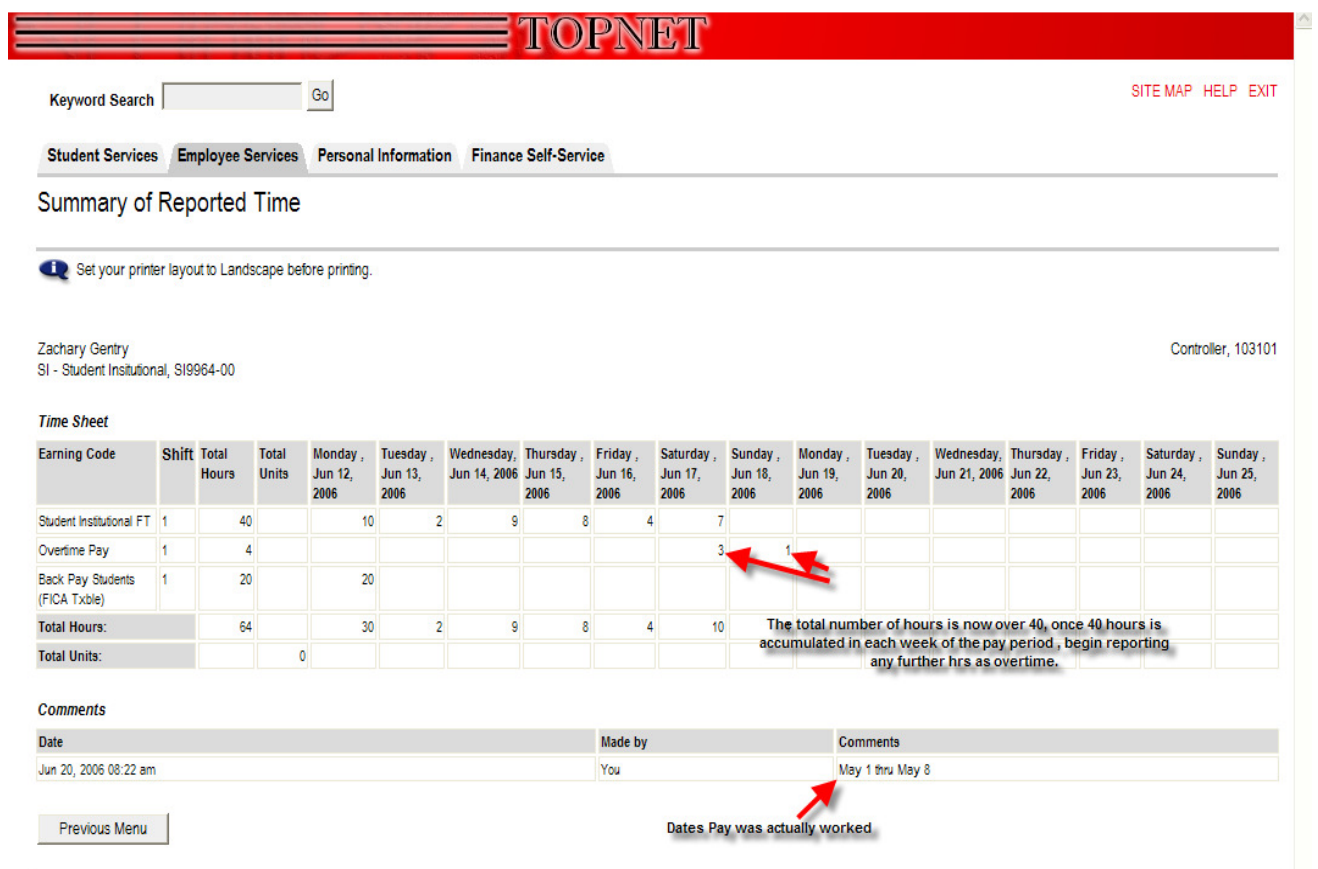

#### **Approving Time**

To approve, click on the **Approve** button. After you have approved the time sheet, you will see a **"Time transaction successfully approved message"**. Once approved, you will not be able to change time.

Continue approving all the department's employees' time sheets that you are responsible for until all have approved statuses.

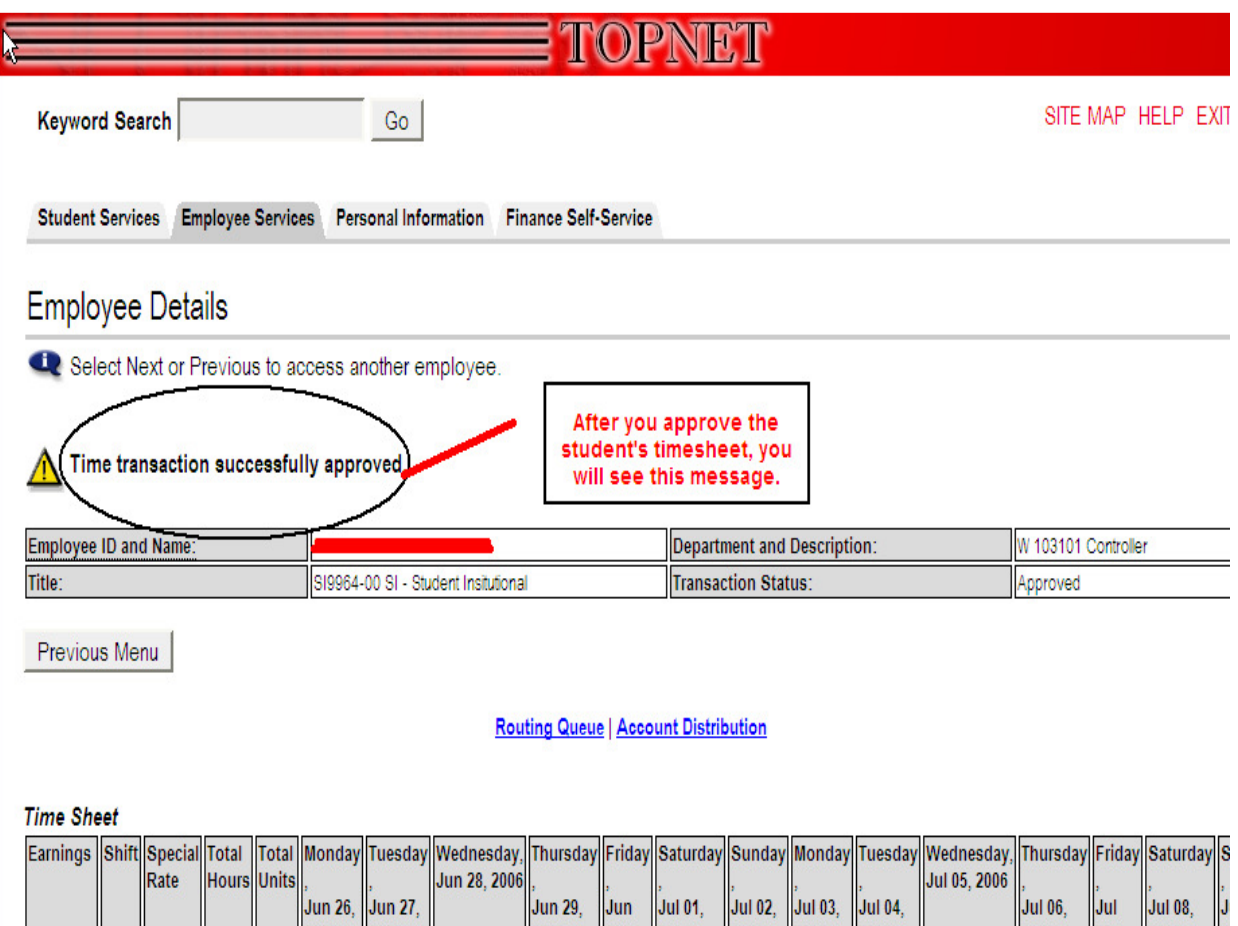

#### **Returning Time Sheets Steps for Approvers/Proxies**

This function is available for the approval of time. If an Approver approves a timesheet, he/she can recall the transaction by the following steps below.

- 1. In the Summary screen, click on the employee's name/timesheet to open the Approved timesheet.
- 2. Click the **Return Time** button.
- 3. To make modifications to the timesheet, click on **Change Record** button.
- 4. Enter the corrections to the timesheet and click the **Approve** button when finished.

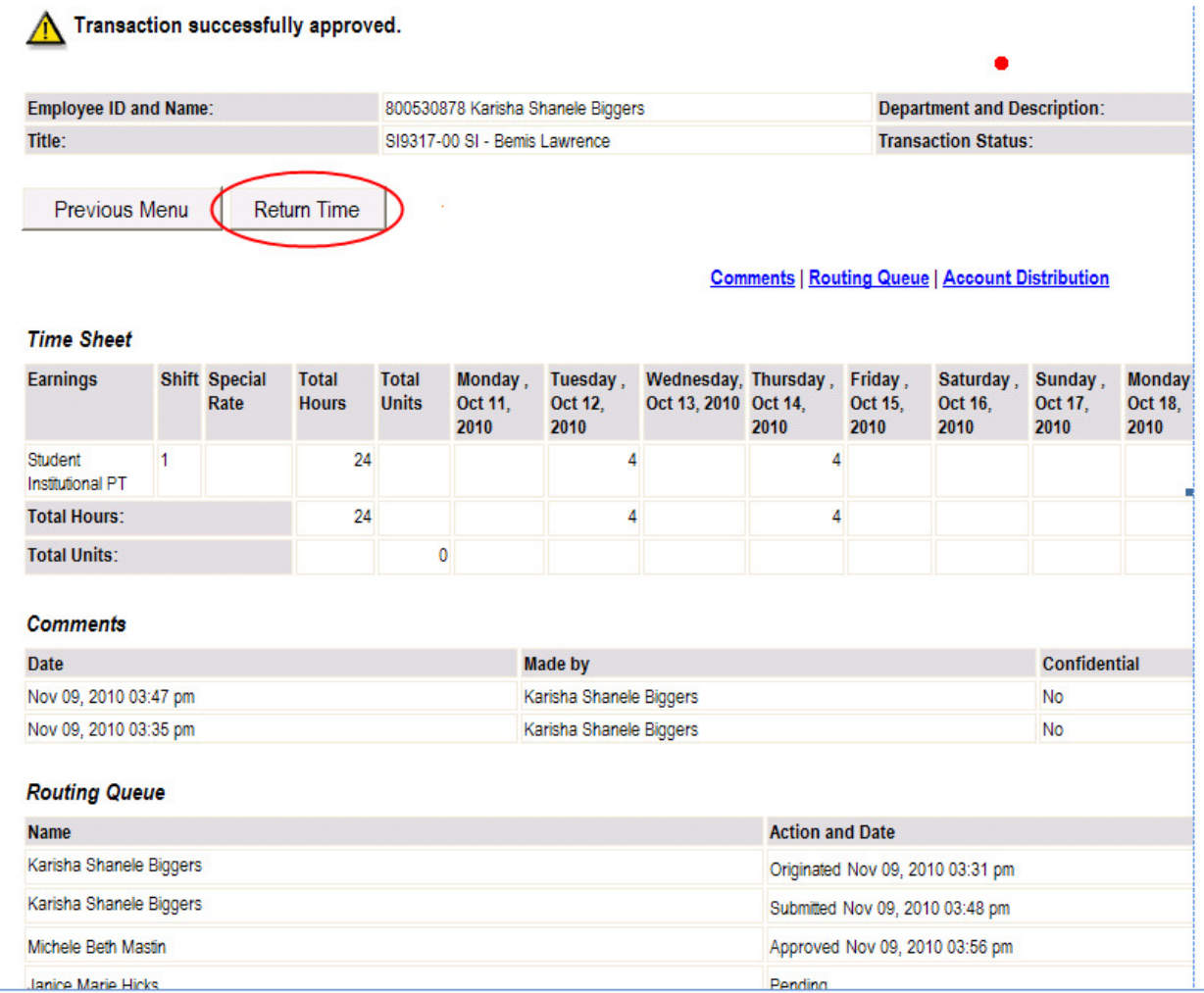

#### **Setting up a proxy**

Before setting up a Proxy, the Approver should have the Department Head email robbi.hammock@wku.edu with the following details: This email will serve as documentation for the Payroll Department.

- 1 Employee' name
- 2 Employee's Banner User ID (U\_Last Namexxx)
- 3 Employee's email address
- 4 Organization Code(s) for which they need access

#### **This email will serve as documentation for the Payroll Department**.

After receiving an email of confirmation from the Payroll Office accepting the proxy information, follow these procedures to set up a Proxy.

1. Click on **[Proxy Set up].**

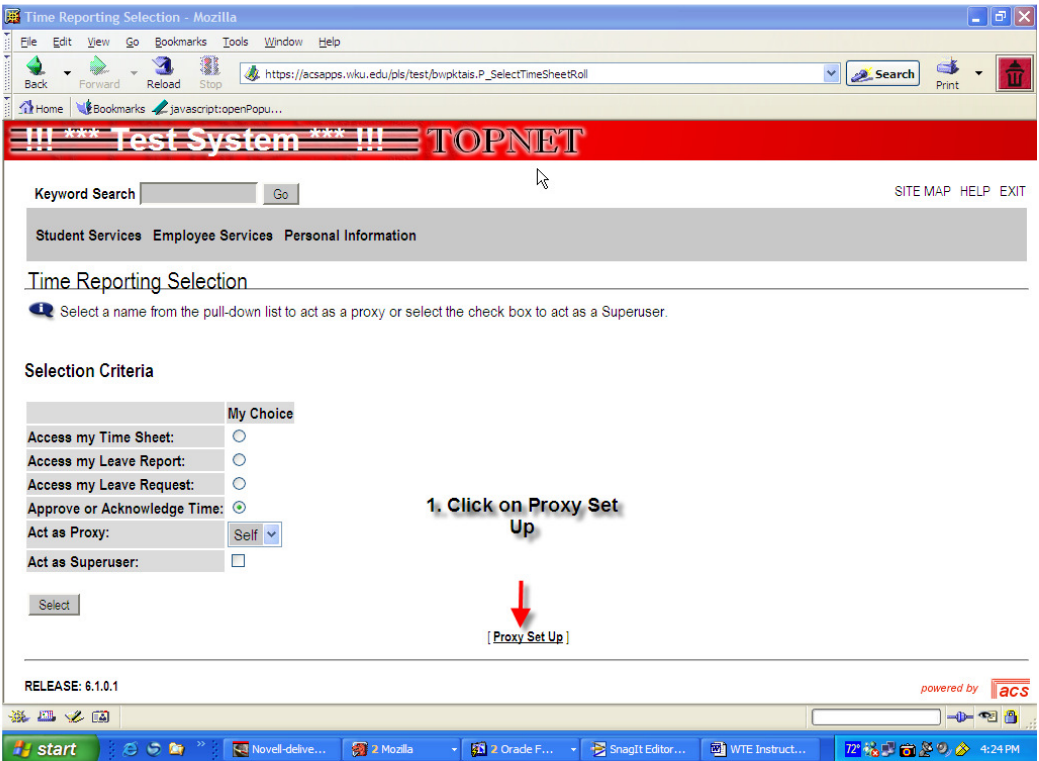

#### **Proxy Set Up Page**

- 1. On the proxy set up page, go to the scroll down bar and select the employee's Banner User ID you want to be your proxy
- 2. Choose to add this employee as your proxy by clicking in the Add check box or remove this person by clicking on the Remove check box by the proxy's name.
- 3. Click on the Save button.

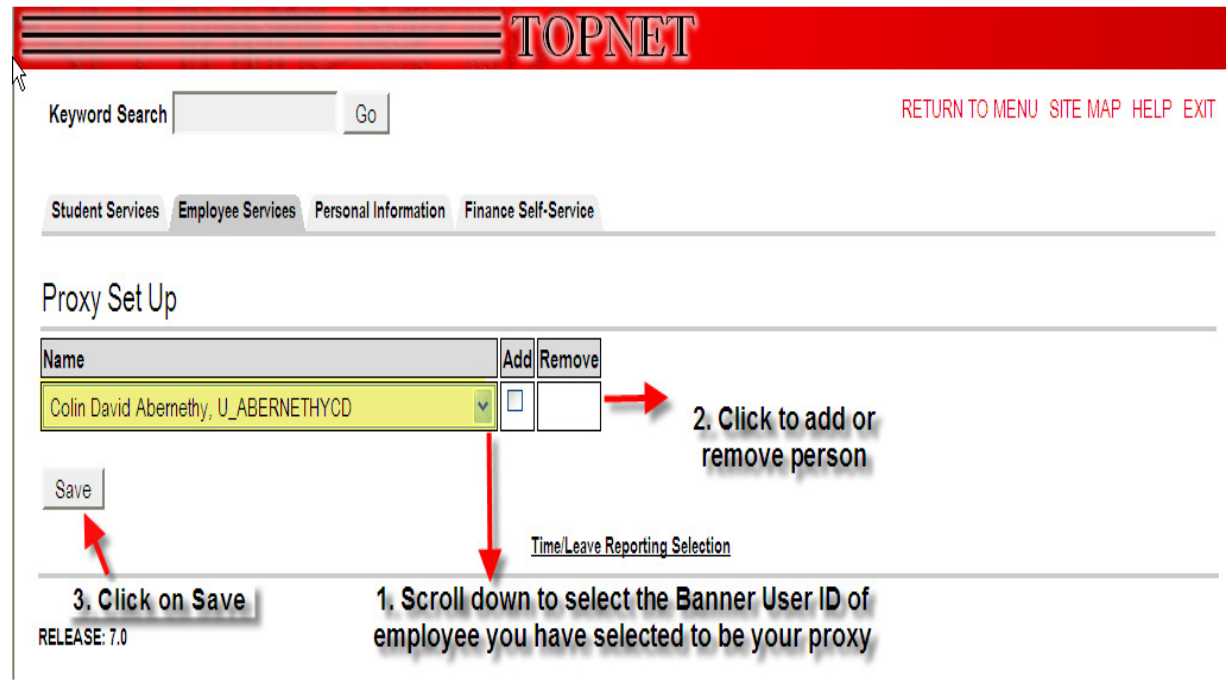

#### **Act as a Proxy**

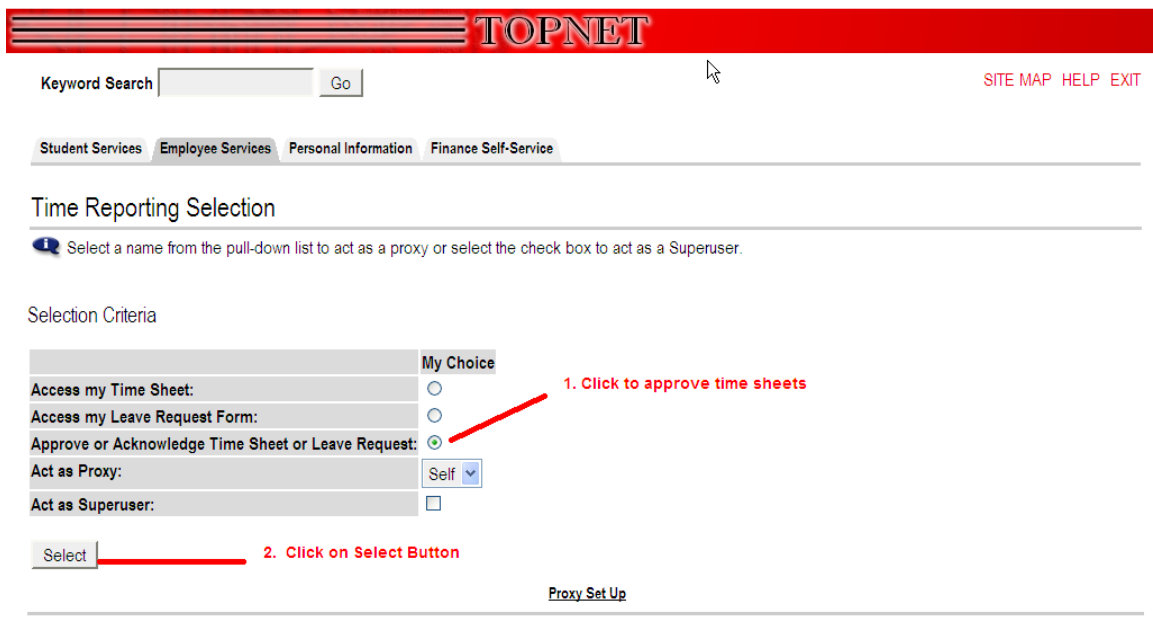

On the Time Reporting Selection Page, select the name of the person for whom you are acting as proxy from the "Act as Proxy" drop down list. Click the Select button and proceed following the instructions for being an approver.

#### **Frequently Asked Questions**

#### **What does a student do if his/her time sheet does not appear online for a new job?**

*Perhaps the department has not submitted all the required job information to student employment for processing or the student hasn't completed all the necessary paperwork.* 

*Please email Cathy Cook at Cathy.Cook@wku.edu for assistance.* 

*To track their hours the student should enter his/her time on a paper time sheet. When his/her timesheet is available online, he/she should submit the hours as backpay then give the approver a copy of the paper timesheet to be kept as a support document. The department should keep this in their files for 5 years.* 

*Click on Link below to access the time sheet:* 

*http://www.wku.edu/Dept/Support/HR/AAAweb/Forms\_timesheets.htm*

#### **Who do I need to contact to remove a student from payroll?**

*Please contact Cathy.Cook@wku.edu in student employment by email.* 

#### **What if the employee doesn't submit the time record for approval?**

*Contact the student as soon as possible, reminding him/her to update the record on TOPNET and to submit for approval. If the student cannot be reached, print the time sheet and request that he/she report it as back pay on the next pay period.* 

#### **Can the student view his time sheet once the current pay period has passed?**

*Yes, the student, approver, proxy and FYI can access time sheets for 90 days after the pay period has ended.* 

#### **Can a department have multiple approvers?**

*If a department has two approvers, one is approver number 1 and the other is approver number 2. Number 1 has to approve the timesheets first, and then Approver number 2 has to also approve them. However, if you want either of two people (or more) to be able to approve timesheets, one should be the approver and the other (s) a proxy.* 

#### **What is the difference between an approver and a proxy?**

*The proxy is a substitute for an approver. The approvers and proxies can view the student's entries online and either the approver or the designated proxy can approve the timesheet, enter comments or make changes to the time sheet that has been submitted for approval.* 

#### **Can we change approvers at any time?**

*Approvers need to be in place at the beginning of a pay period. Proxies, however, can be set up or changed or deleted at any time. If the approver needs to be changed and it is in the middle of the pay period, the new approver would be set up as a proxy for that pay period only by approver. He would then have access and could approve the time sheets. For the following pay period, he would be in place as the approver.* 

#### **What is the procedure for adding, changing, or deleting approver's and/or proxies?**

*Please have the Department Head email Wanda.Duke@wku.edu with the following details: Name of employee, employee's email address and the employee's Banner User ID and Organization Code(s) for which they need access. This email will serve as documentation for the payroll department.*